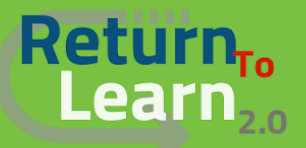

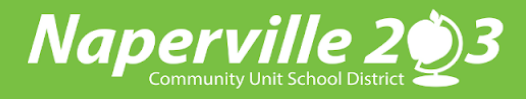

# 全新! 在**Canvas**中创建父母观察者帐户

家长将需要在**Canvas**中创建一个全新的帐户作为观察员! 以前的帐户将被删除。 创建您的帐户并添加您的**203**学区 学生是一件容易的事! 设置帐户和学生后,您将不仅可以查看您学生当前的学年课程,还可以查看该学生从203区注 册过的所有课程的历史记录。作为观察员即时就有行使權**!!**

> 要创建一个帐户,您需要进入浏览器窗口并輸入以下網址 *<https://naperville.instructure.com/login/canvas>*

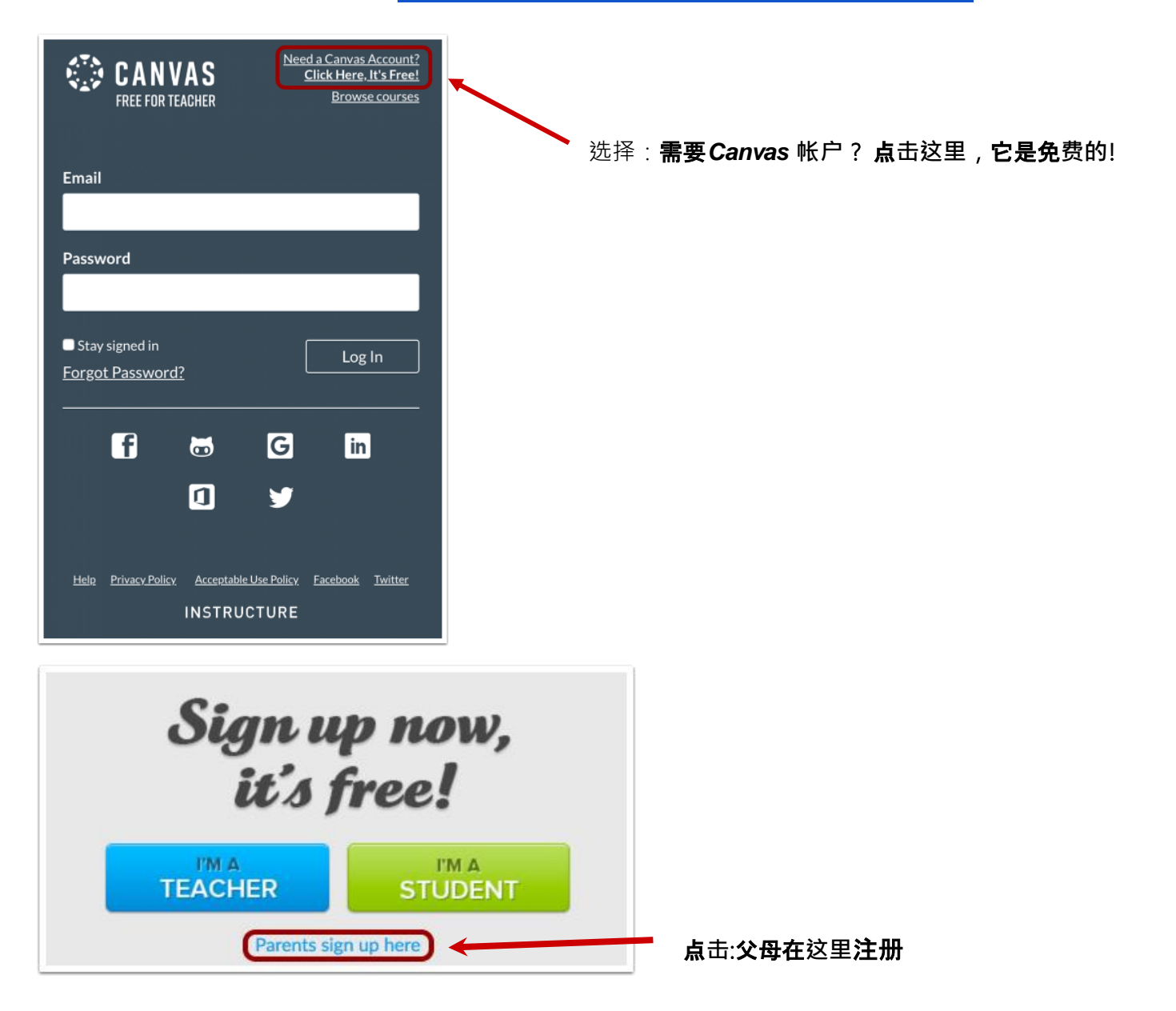

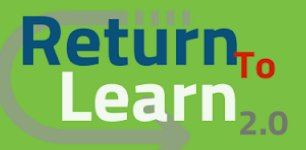

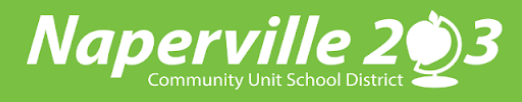

# 全新! 在**Canvas**中创建父母观察者帐户

#### 下一步,請輸入父母註冊的資料

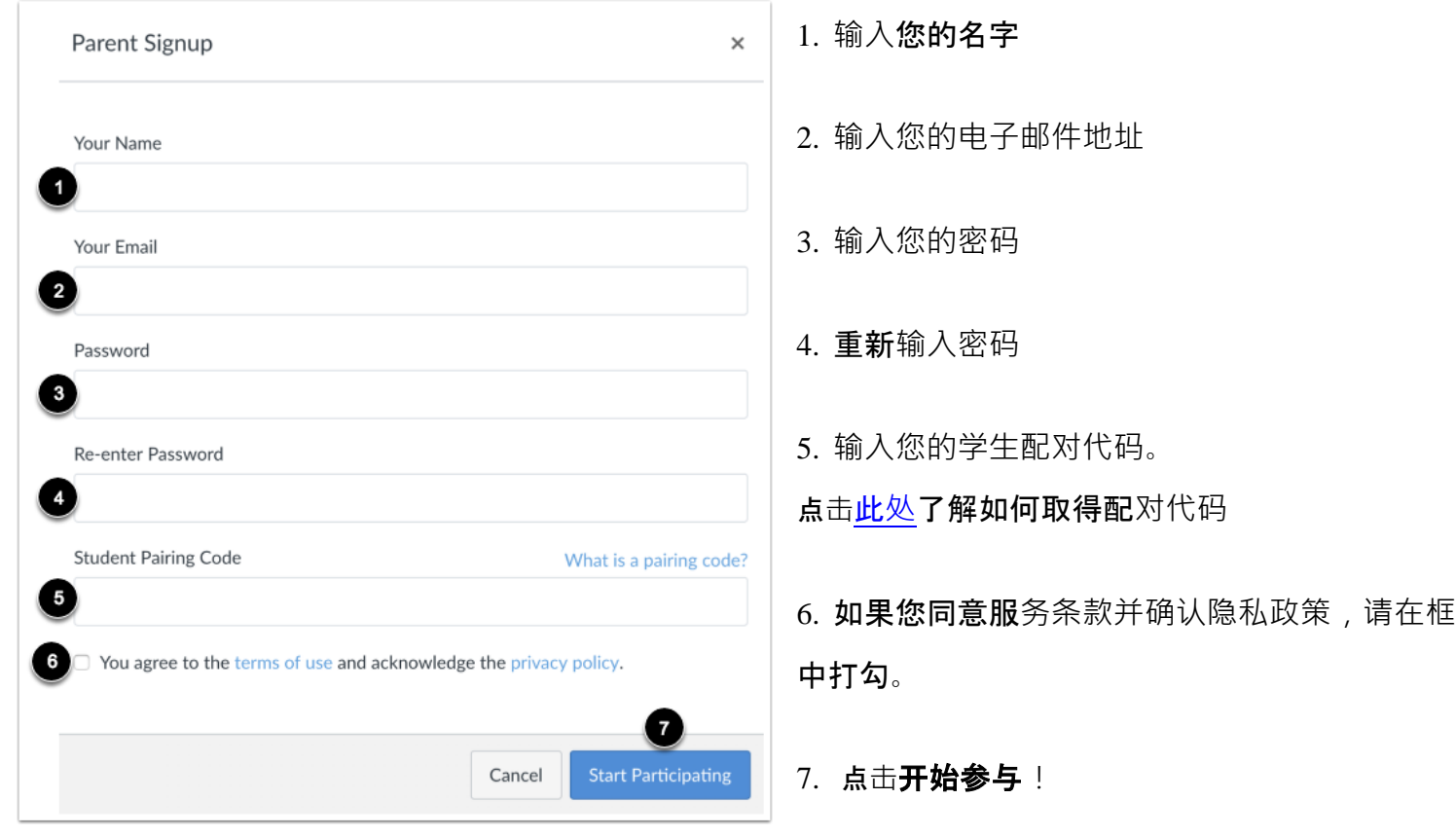

## 一些其他工具来注册*Canvas*父母帐户*:*

[如何创建](https://www.youtube.com/watch?v=t-5sWZODhY8)Canvas**父母帐户**? (视频) [如何以父母身份注册](https://community.canvaslms.com/docs/DOC-10913-414473163)Canvas帐户? [如何以學生身分为观察者產生配对代码?](https://community.canvaslms.com/docs/DOC-15036-4212938128) [如何以观察员身分将学生链接到我的用户帐户?](https://community.canvaslms.com/docs/DOC-10915-4144237751) 配对代码-[常见问题](https://drive.google.com/file/d/1st8TUIKFbeLcUHE4w3-HLpvlB7xAUjBg/view?usp=sharing)

## 将*Canvas*父母帐户创建为观察者后,现在就可以下载*Canvas*应用程序以用于使用您的帐户。

如何在Android设备上下载[Canvas Parent](https://community.canvaslms.com/docs/DOC-9898-59347621445)应用程序? 如何在Android设备上的Canvas Parent[应用中创建帐户?](https://community.canvaslms.com/docs/DOC-15181-59347942780) 如何在iOS设备上下载[Canvas Parent](https://community.canvaslms.com/docs/DOC-9917-59346621446)应用程序? 如何在iOS设备上的Canvas Parent[应用中创建帐户](https://community.canvaslms.com/t5/Canvas-Parent-iOS-Guide/How-do-I-create-an-account-in-the-Canvas-Parent-app-on-my-iOS/ta-p/2063)?